# HOW TO MAIL MERGE

## To start a mail merge you will need 2 documents

- Word Document that contains appropriate attendance letter
- Excel Spreadsheet that contains student information and appropriate data

#### Attendance Letters

Attendance Letters can be found [here](https://www.pps.net/Page/1604)

- Click on the attendance letter that you need they are available in all 6 languages
- Fill in the information that will stay constant regardless of student data (example: Date, school name, school phone number)
- Save document in an attendance specific folder so that you can reuse the template as needed.

### Excel spreadsheet

Attendance Data can be found on [Dashboard](https://dashboard.pps.net/)

- The Chronic Absence Monitoring report is the best report to run for attendance letters
- Export to Excel by clicking the floppy disk
- Delete all student rows that will not be included in the mail merge.
- Clean up the data by removing the rows and columns that are unnecessary for attendance letters (example: Top rows that do not contain relevant information, school name column, school year column, Sped through Home Phone columns)
- Separate the students first and last name
	- o Highlight column that contains student names
	- o Click Data at the top of the task bar
	- $\circ$  Click the icon that shows Text to Columns
		- **EXECUTE:** Check Delimited then click next
		- Check Tab and Comma then click next
		- **Click Finish**
		- Warning will pop up stating data is already in that column, click OK
		- Change the title to Last Name and First Name
- Save excel spreadsheet in the same attendance specific folder with the attendance letters

## How to Mail Merge

Start by opening the Attendance Letter Document that you had entered necessary school information in to in the beginning.

- Click Mailings at the top of the taskbar
- Click Start Mail Merge
	- o Click Letters
- **Click Select Recipients** 
	- o Click Use Existing List
	- o Go to folder that has the excel spread sheet with attendance data,
	- o Select Data and click OK
- **Click Edit Recipient List** 
	- o Make sure only the names that are to be included in the merge are checked
		- For English only have English speaking families names checked
		- **For Spanish only have Spanish speaking families names checked**
		- $ETC.$
	- o Note which data is needed for the letter
		- Document this information on a sticky note for easy reference
		- **Click OK**
- Click Insert Merge Field and insert F# as appropriate
- Once finished inserting all necessary F#'s click Preview Results
- Review Attendance Letter
- If everything is correct
	- o Click Finish & Merge
	- o Click Edit Individual Documents
	- o Select All and click OK
- SAVE ATTENDANCE LETTERS IN ATTENDANCE SPECIFIC FOLDER
- **PRINT**

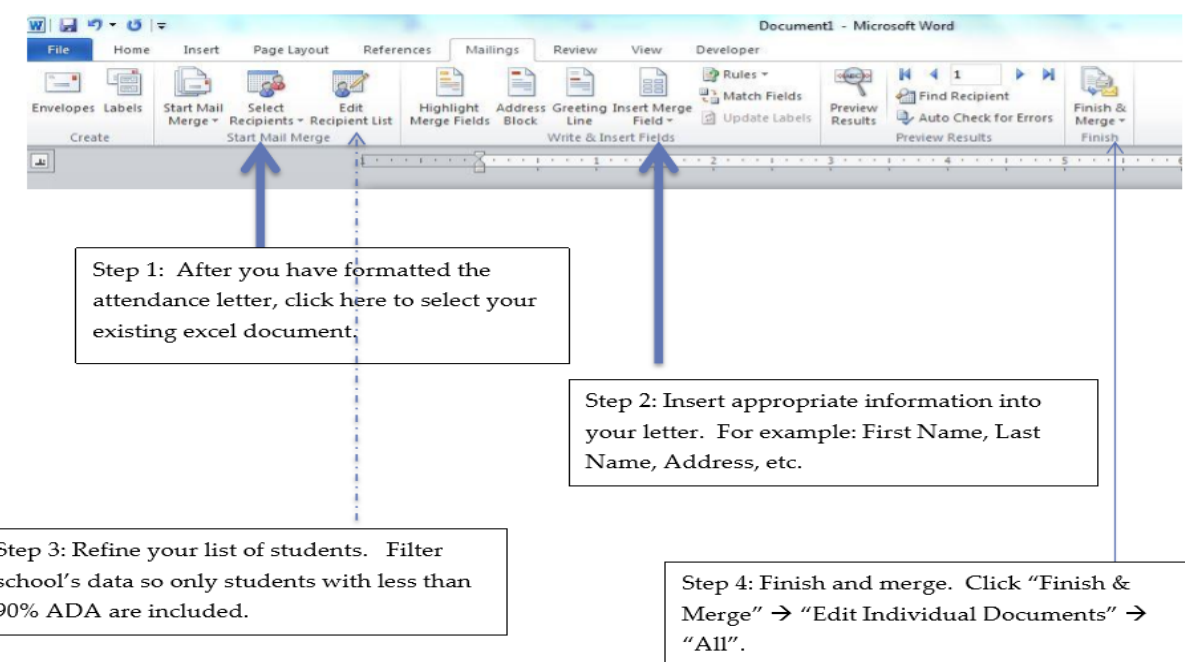